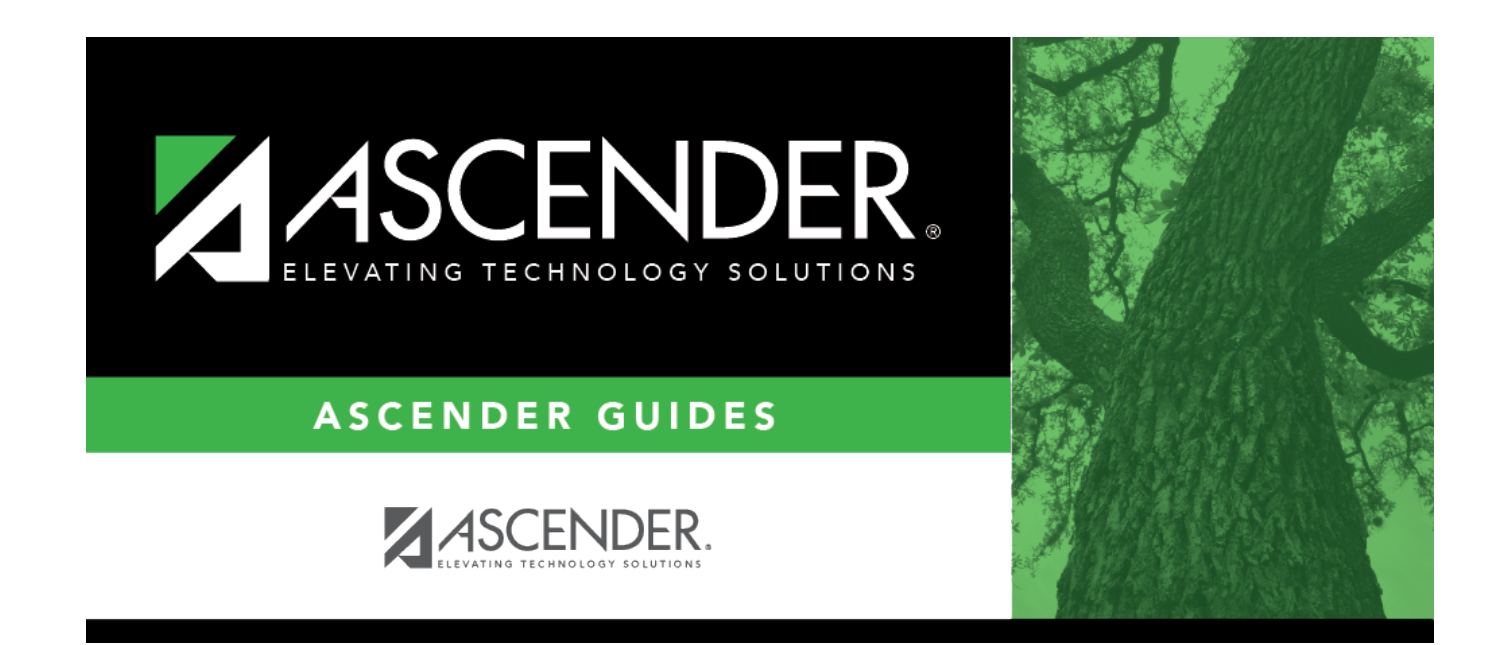

## **Register Student**

## **Table of Contents**

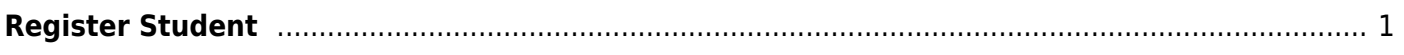

# <span id="page-4-0"></span>**Register Student**

### *Registration > Maintenance > Online Registration > New Student Enrollment (click [\)](https://help.ascendertx.com/student/lib/exe/detail.php/images/mag_edit.gif?id=registration%3Amaintenance%3Aonlineregistration%3Anewstudentenrollment%3Aregisterstudent)*

This page allows you to enroll a new student using the information that was entered by the student's parent/guardian in ASCENDER ParentPortal.

This initial data serves as the basis for a complete student record.

**NOTE:** Verify whether **Auto Assign Student ID** is set to automatic or manual assignment of student ID numbers on [Maintenance > District Profile > District Maintenance > Control Info](https://help.ascendertx.com/student/doku.php/registration/maintenance/districtprofile/districtmaintenance/controlinfo).

## **Update data:**

From the New Student Enrollment page, click  $\mathbb R$  to view the details of the new student enrollment request. The Register Student page opens displaying the student's demographic data.

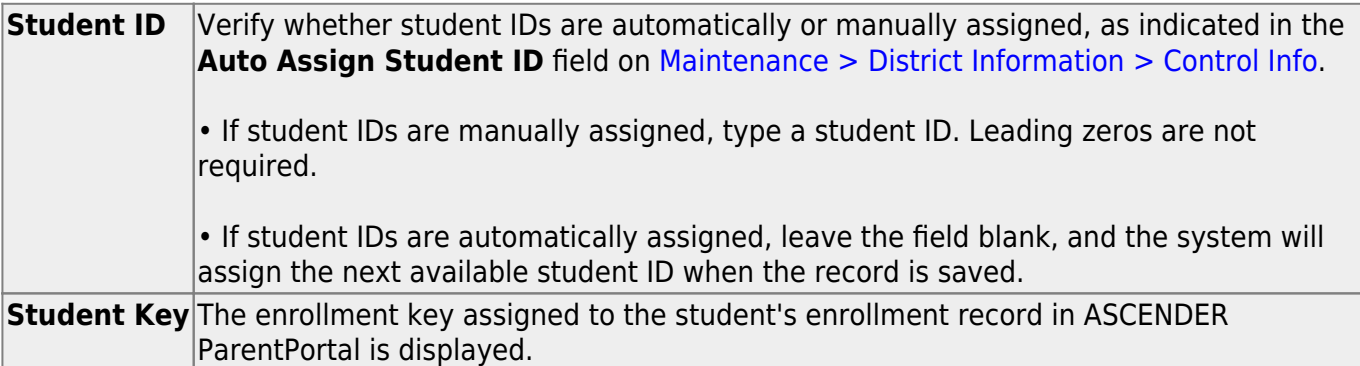

### ❏ Under **Demographic Information**:

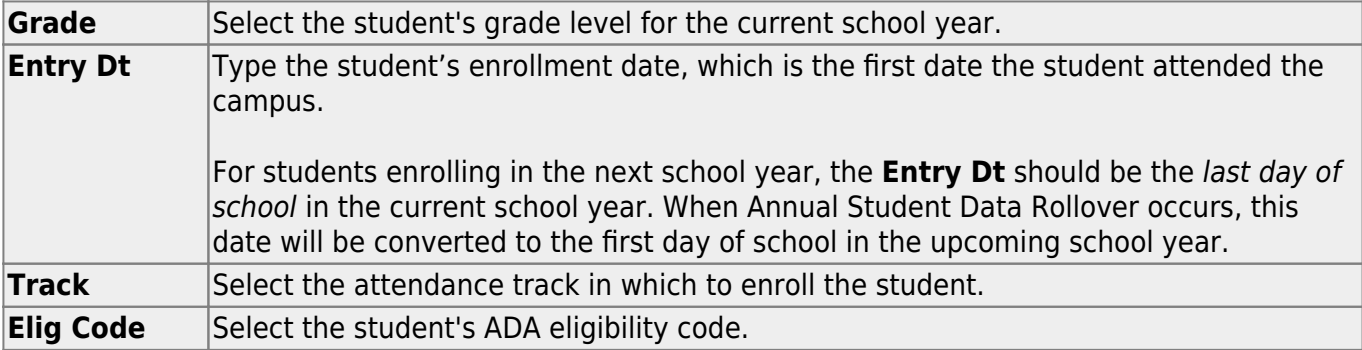

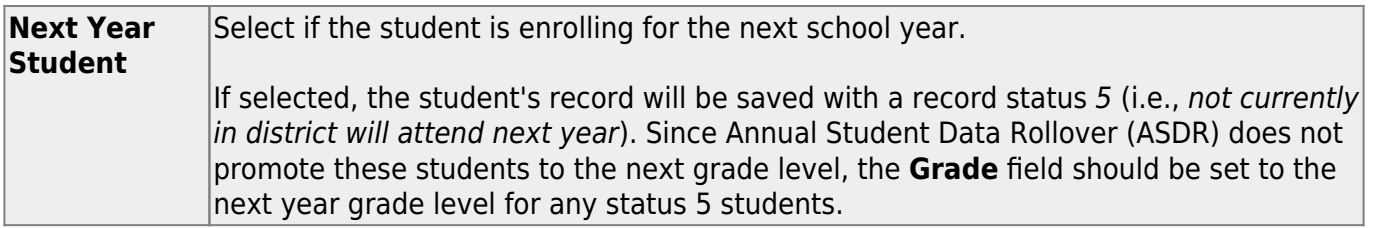

❏ The following fields are populated using the information that was entered by the student's parent/guardian in ASCENDER ParentPortal. **Verify that the data is valid.**

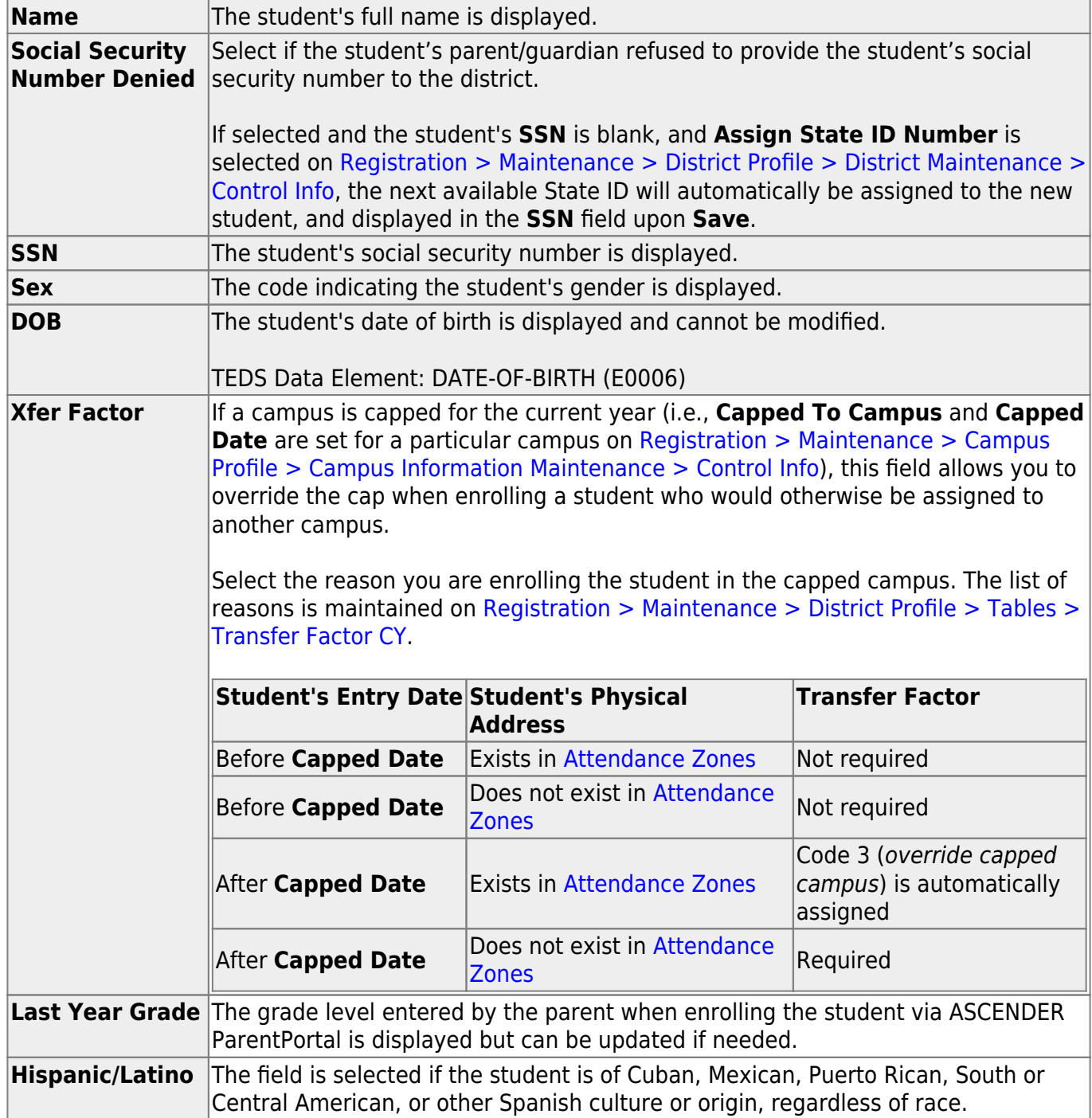

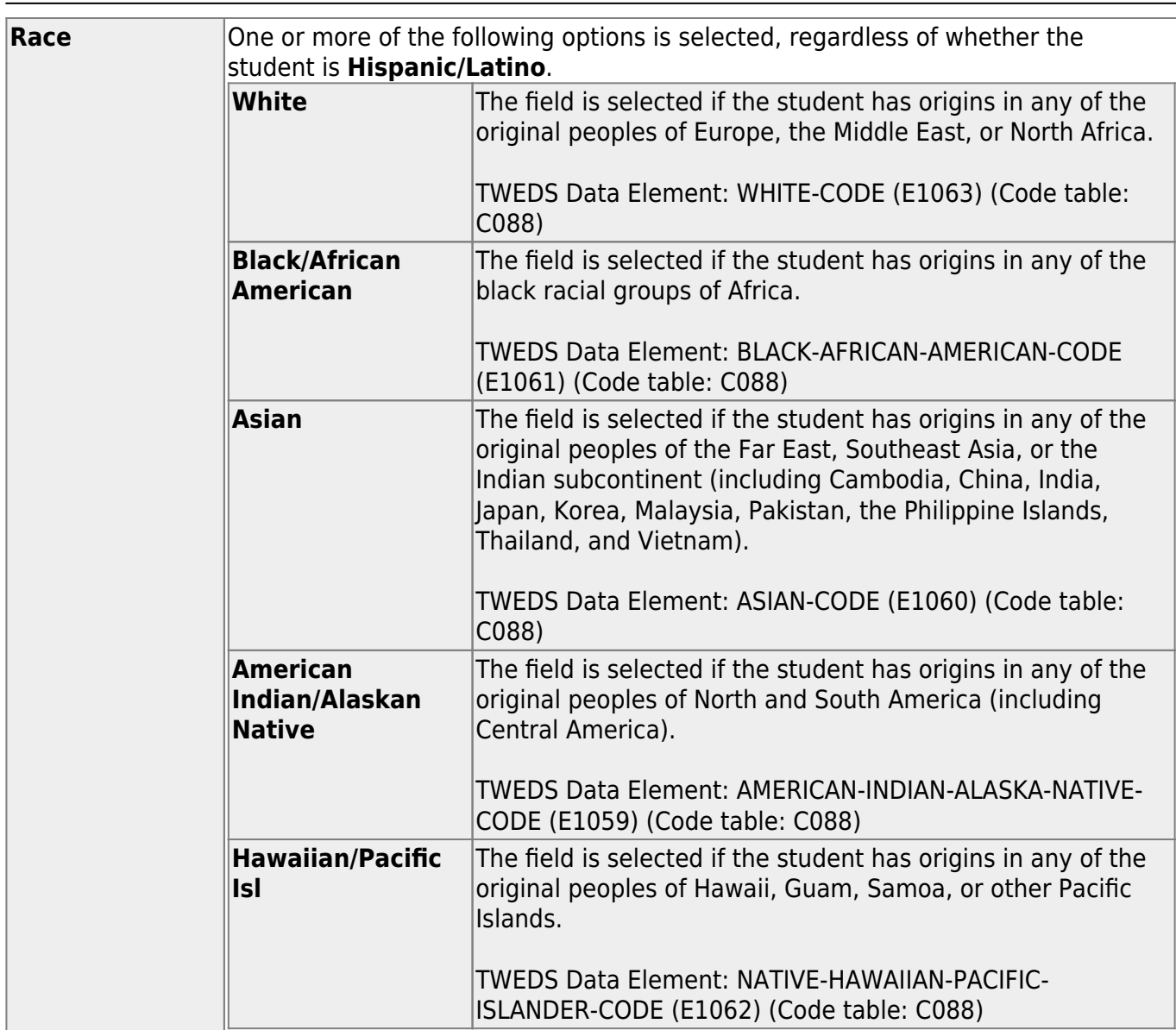

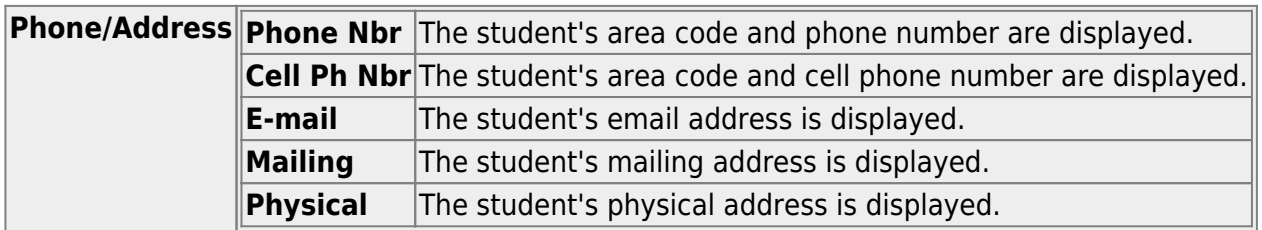

#### ❏ Under **Attendance Zones**:

If Attendance Zones are used in the district (i.e, **Attendance Zone Edit** is selected on [Registration > Maintenance > District Profile > Attendance Zones Options](https://help.ascendertx.com/student/doku.php/registration/maintenance/districtprofile/districtmaintenance/attzonesoptions)), the student's **Physical** address will be validated against the district's [Attendance Zones](https://help.ascendertx.com/student/doku.php/registration/maintenance/districtprofile/attendancezones).

The list of campuses in the student's attendance zone are listed.

If the student's **Physical** address is not within a street segment as defined on the district [Attendance Zones](https://help.ascendertx.com/student/doku.php/registration/maintenance/districtprofile/attendancezones) page, the student cannot be enrolled unless the student has a transfer factor override code.

### ❏ Under **Contact Detail**:

Up to six contact tabs may be displayed. Information entered by the parent is displayed. **Verify that the data is valid**, and make changes to each tab if needed. You can save changes to all tabs at the same time.

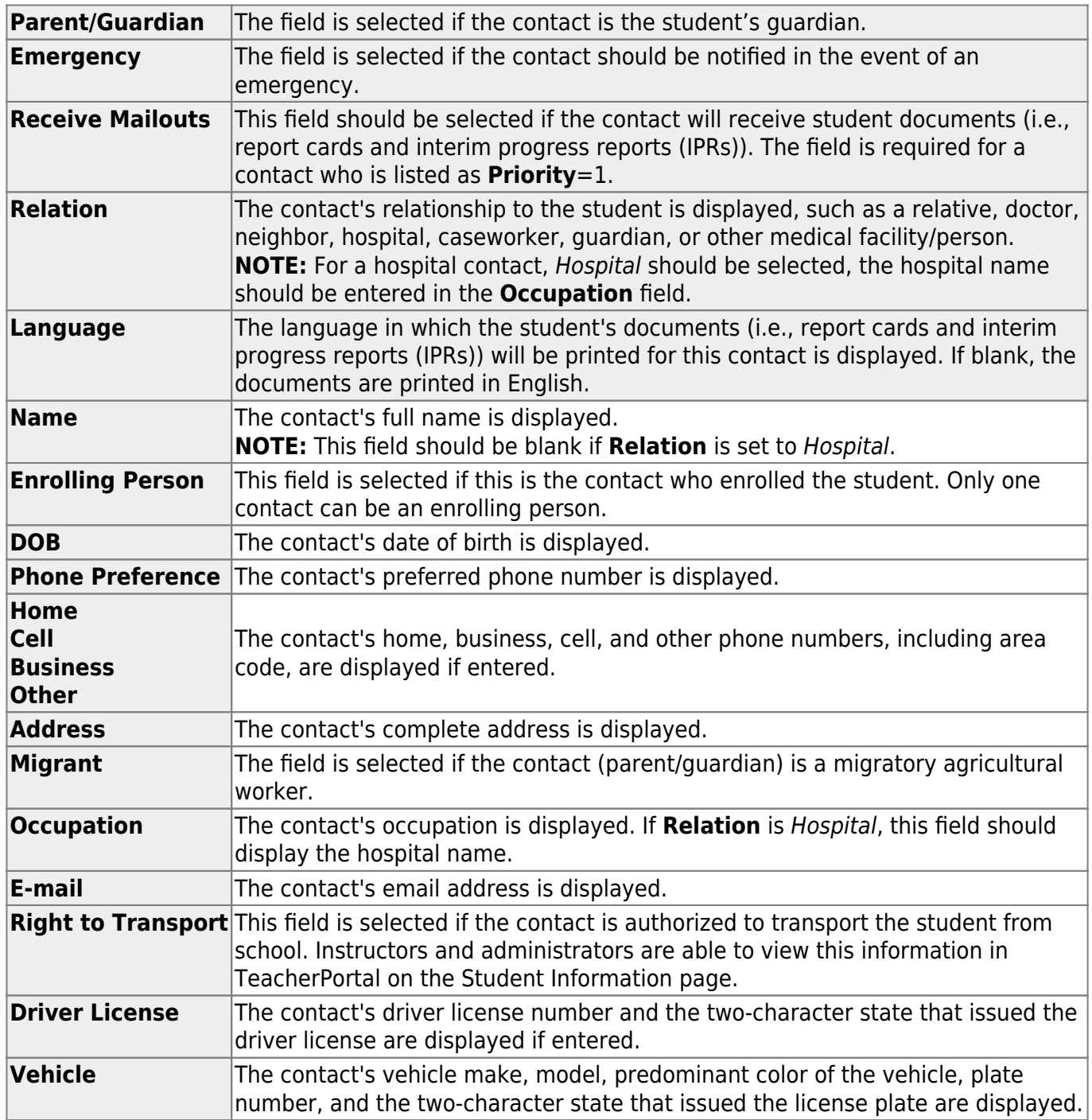

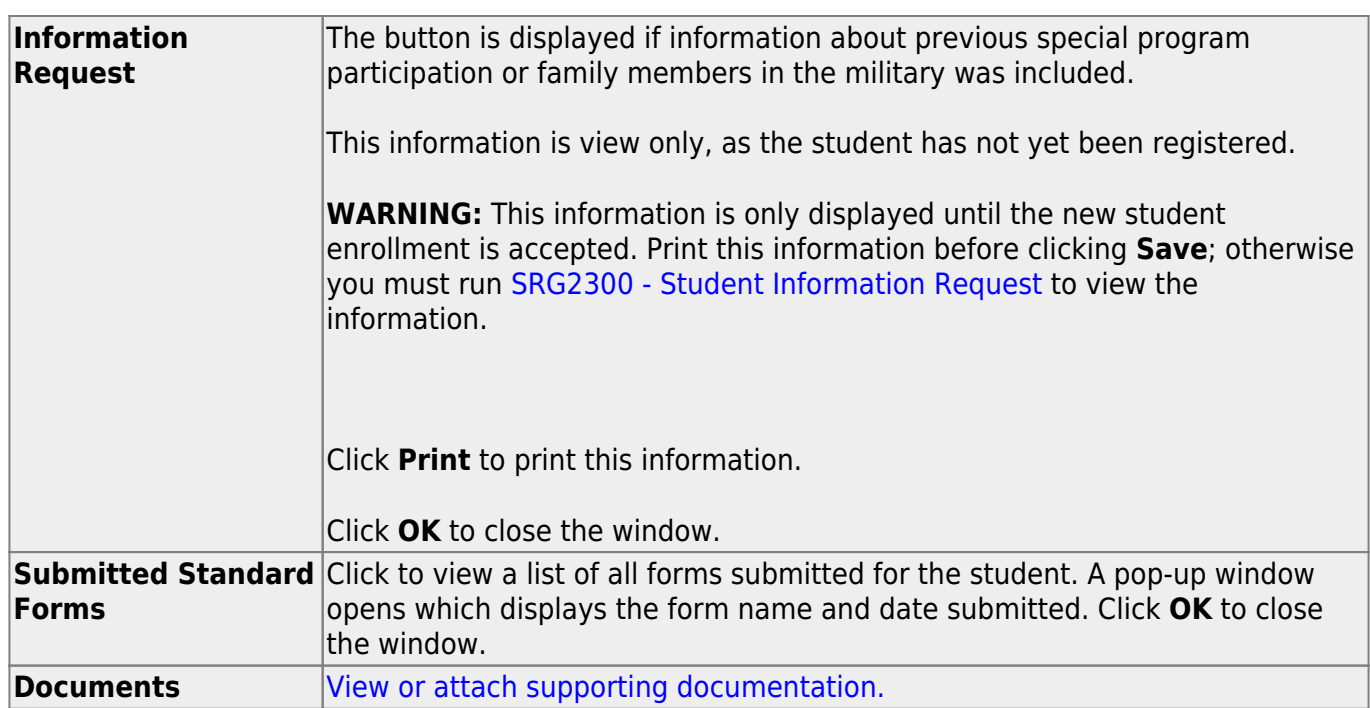

Student

❏ Click **Save**.

- The student is now enrolled and can be retrieved from the ASCENDER Registration > Maintenance > Student Enrollment page. You can add additional registration information for the student on these tabs.
- A student ID is assigned to the student.
- **NOTE:** A Student Portal ID is also automatically assigned to the student when the record is saved. It is not necessary to use the [Set Parent Portal IDs utility](https://help.ascendertx.com/student/doku.php/registration/utilities/setparentportalids) unless you need to verify the student's Student Portal ID.

A warning message is displayed if the student was previously enrolled in the district (i.e., the student's social security number and date of birth match a historical record). Demographic information from the student's previous enrollment is displayed, including the previous student ID.

- Click **Yes** to confirm that this is the same student, and enroll the student with his previous student ID.
- Click **No** to return to the Register Student page without saving, and make any necessary changes to the record before saving again.

**Return** Click to return to the New Student Enrollment page to process another student.

**NOTE: To retrieve a newly enrolled student who was marked as a next year student:**

From Maintenance > Student Enrollment, click **Directory**, and select **Next Year Students**.

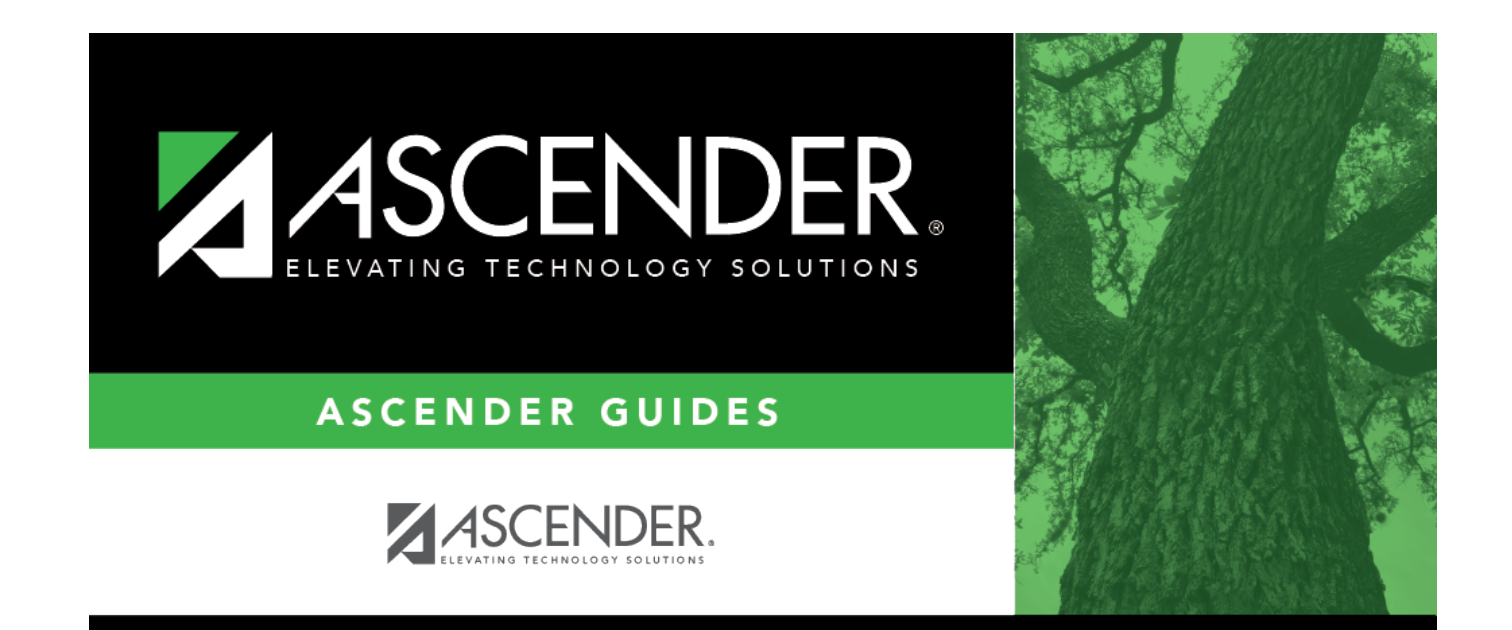

## **Back Cover**